# **How to Install ChemDraw Professional 15**

### **Verify Goucher Account**

- a) Use either Firefox or Internet Explorer and visit <http://sitelicense.cambridgesoft.com/sitelicense.cfm?sid=2872>
- b) Enter your @goucher.edu email or @mail.goucher.edu address and click the **Submit** button. Only emails with a valid domain have access to site subscription. Please contact the Help Desk if you're address can't be verified.

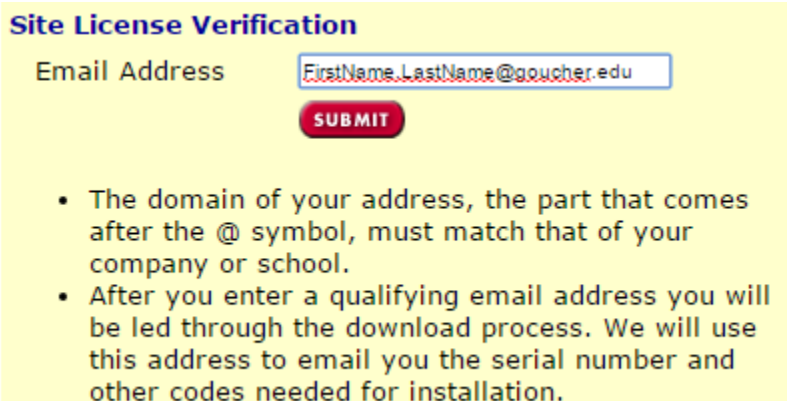

c) Click **Continue** on account verification screen.

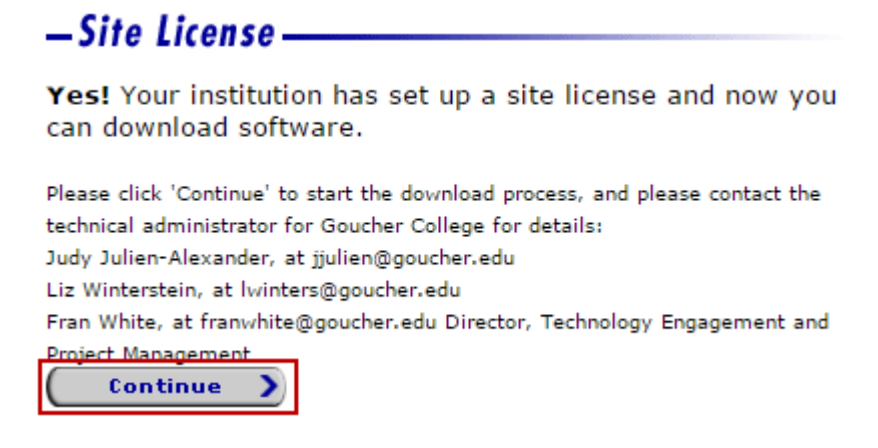

## **Create PerkinElmer Informatics User Account**

a) Click the **Register** button in the "Registration" section of the page. Account registration is required to access online databases

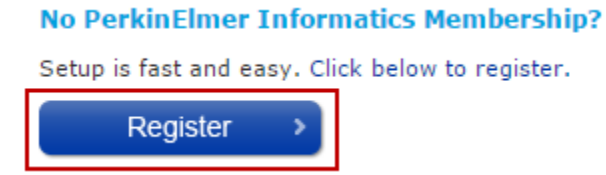

- b) On the "New Member Registration" page, enter your Goucher email address and create a password.
- c) You can then go to "Professional Information" section and start typing **Goucher College** from the *Organization* field until you can select it from the drop down list.

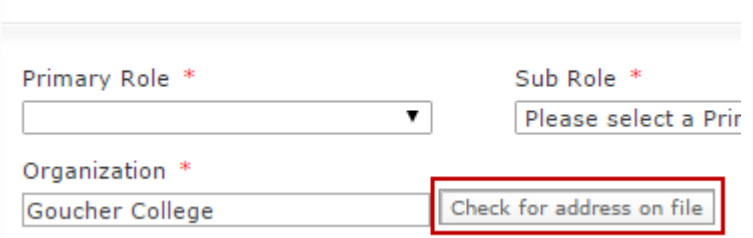

- d) Then click the **Check for address on file** button to validate mailing address. The system will then populate the address fields.
- e) Continue to filling out the form making sure to complete any required fields.
- f) Click the **Register** button once done to continue to the download process.

#### **Download Software**

a) Click the **Continue To Your Previous Request** link to start the download software process. Access to included databases is automatic after registration is complete. To manage database subscriptions, login to your CS User Account and click "Manage Database Subscriptions

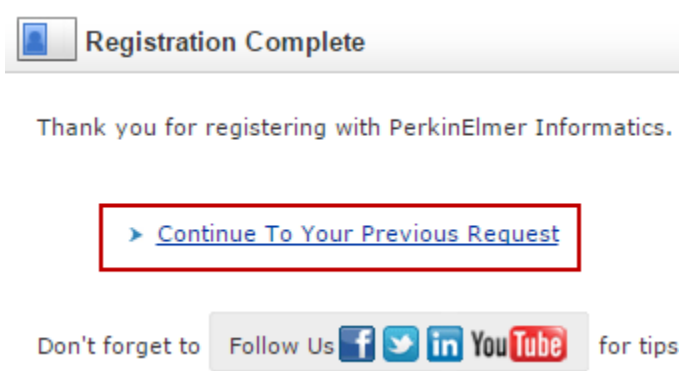

b) You'll then be redirected to the "PerkinElmer Fulfillment System" page. Click the link to download either ChemDraw for Mac or Chem Draw for PC to your computer. An email will be sent with instructions to access software and/or database.

#### **Professional Information**

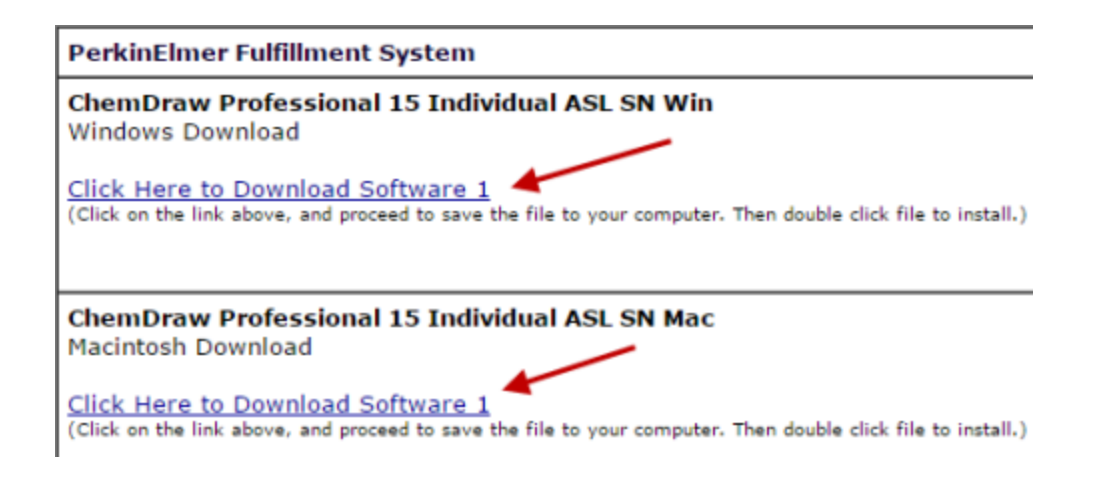

# **Install and Activate Software\***

- a) Go to where the file is saved on your computer and double click to install. Depending on which browser used to register account, the download file may be accessible from within the browser's download option.
- b) Follow the prompts. When asked to enter the serial number, check your email sent from [informatics.customer\\_service@perkinelmer.com.](mailto:informatics.customer_service@perkinelmer.com) Hold on to the email so you can re-install the software if needed.
- c) You will be asked to Activate. If you wish to activate at a later time, you can select **Activate Later** and click [here](https://www.cambridgesoft.com/services/activation/) for detailed activation instruction.

**\*Mac Users:** If you get a message that you're not able to open an unauthorized application, follow these steps to change your security settings:

- 1. Go to **System Preferences**
- 2. Select **Security**
- 3. Select option to allow apps to open from anywhere